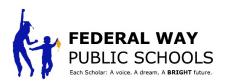

## **Accessing PIVOT and Digitally Signing your Evaluation**

STEP 1: Go to the FWPS Portal, LaunchPad to Learning and select Pivot

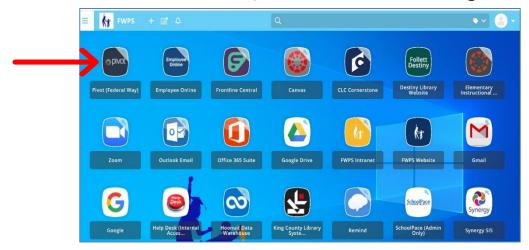

**STEP 2**: After selecting the Pivot icon, this screen will appear.

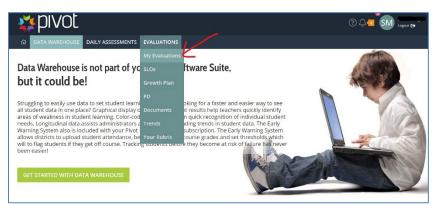

STEP 3: Select "MY EVALUATIONS"

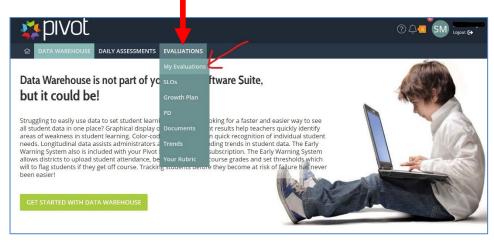

**STEP 4**: Select this icon to view your evaluation

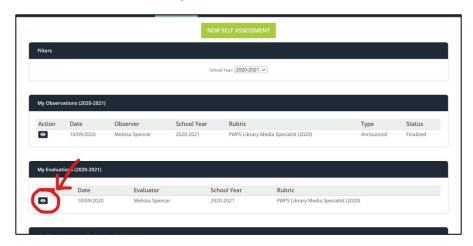

**STEP 5**: Scroll to the bottom of your evaluation and select DIGITALLY SIGN

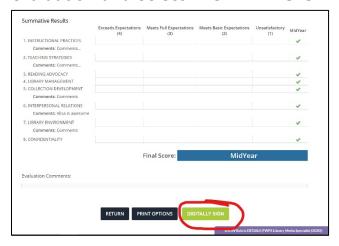

**STEP 6**: Using a stylus pen or mouse, digitally sign and select SAVE

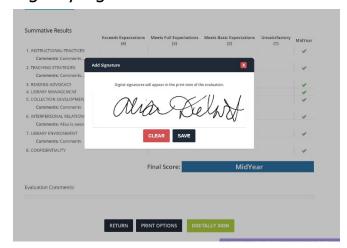

**STEP 6**: To print your evaluation, scroll to the bottom of your evaluation and select PRINT OPTIONS. Be sure to select all of the boxes and then you may select PRINT

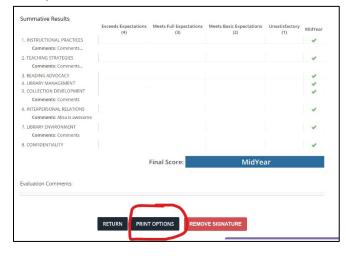

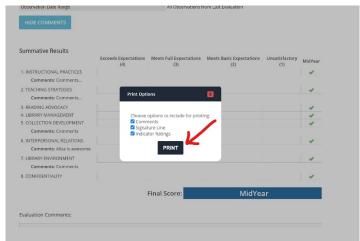